## **OGIMS – How to View / Print Affidavit of Valid Surety (Statement of Surety Status)**

- 1. Log into OGIMS <https://ogims.public.occ.ok.gov/>
- 2. On the My Dashboard screen, Select an Operator from the Drop-Down; if your operator doesn't appear in your drop down, then request access to the operator from the Entity Admin. If no Entity Admin exists, please email [OGIMS@occ.ok.gov](mailto:OGIMS@occ.ok.gov) with your operator name and number requesting an Entity Admin PIN.

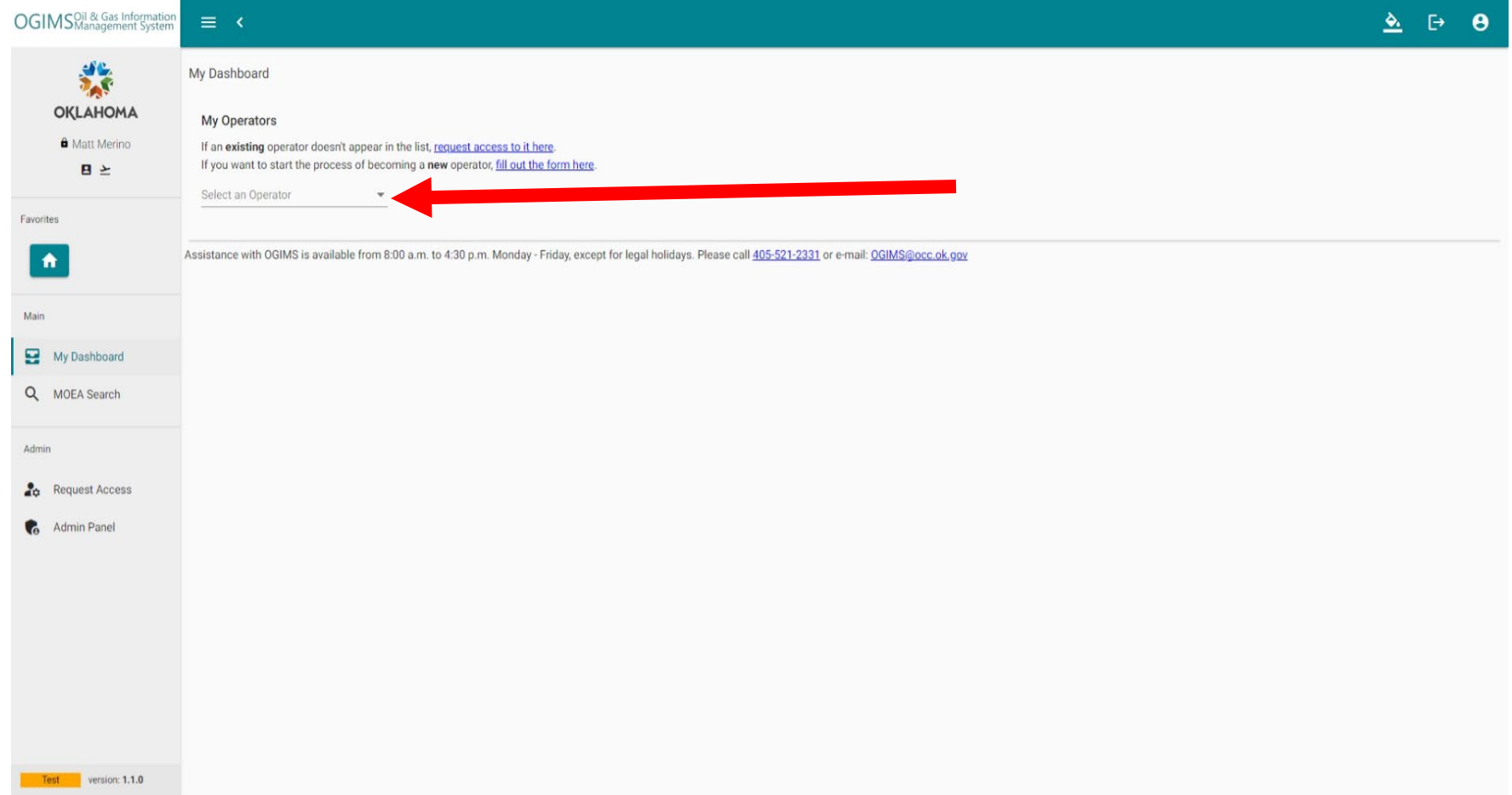

## **OGIMS – How to View / Print Affidavit of Valid Surety (Statement of Surety Status)**

3. On the Surety Details tab on the far right click the PDF icon next to View Affidavit of Valid Surety.

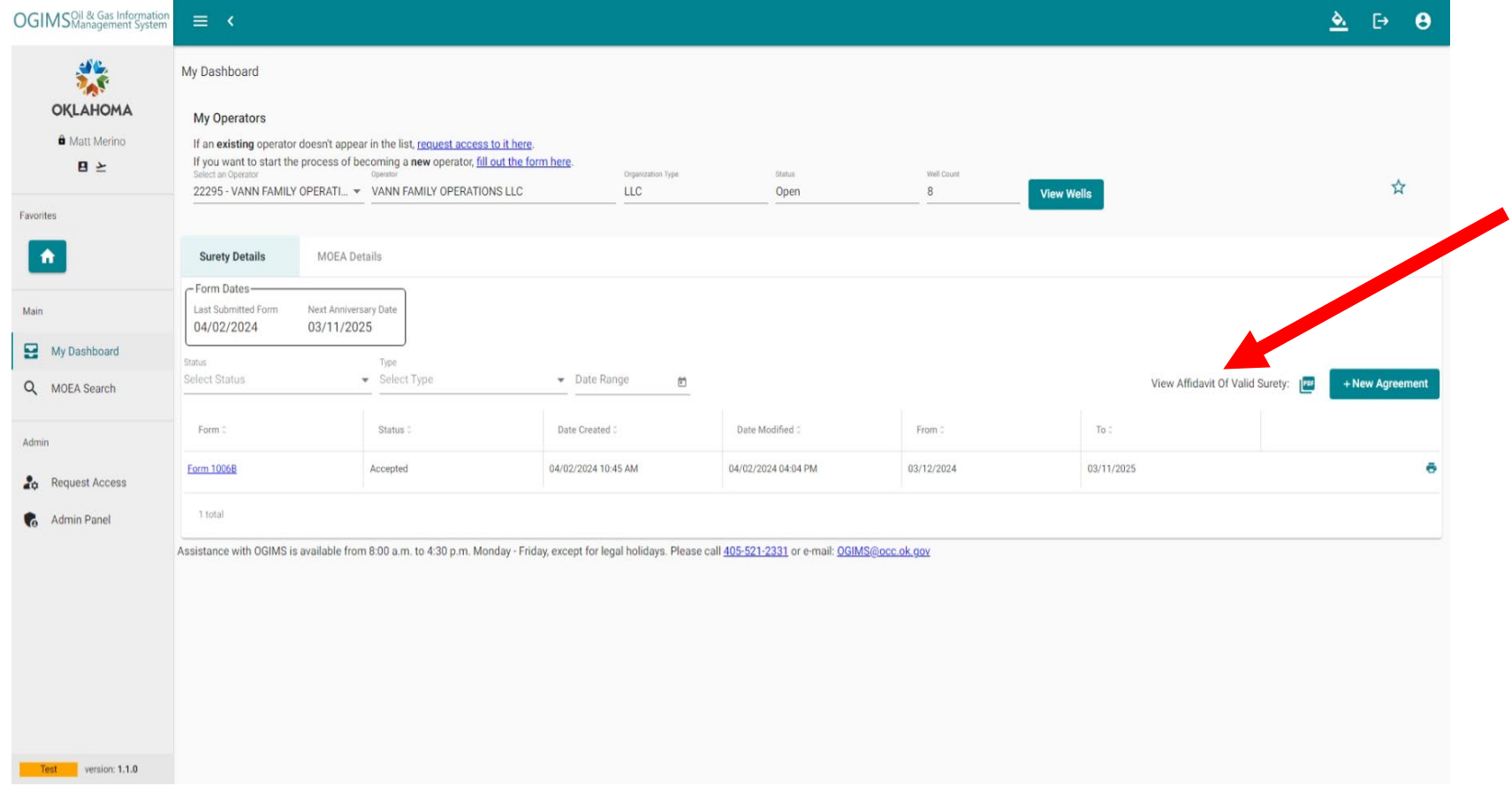

## **OGIMS – How to View / Print Affidavit of Valid Surety (Statement of Surety Status)**

4. A new window/tab will open with the Statement of Surety Status letter. The letter lets the operator know if their 1006B and/or their surety is expired. The letter can be printed or saved by the user by clicking the print icon  $\Theta$  or the save  $\Box$  icon.

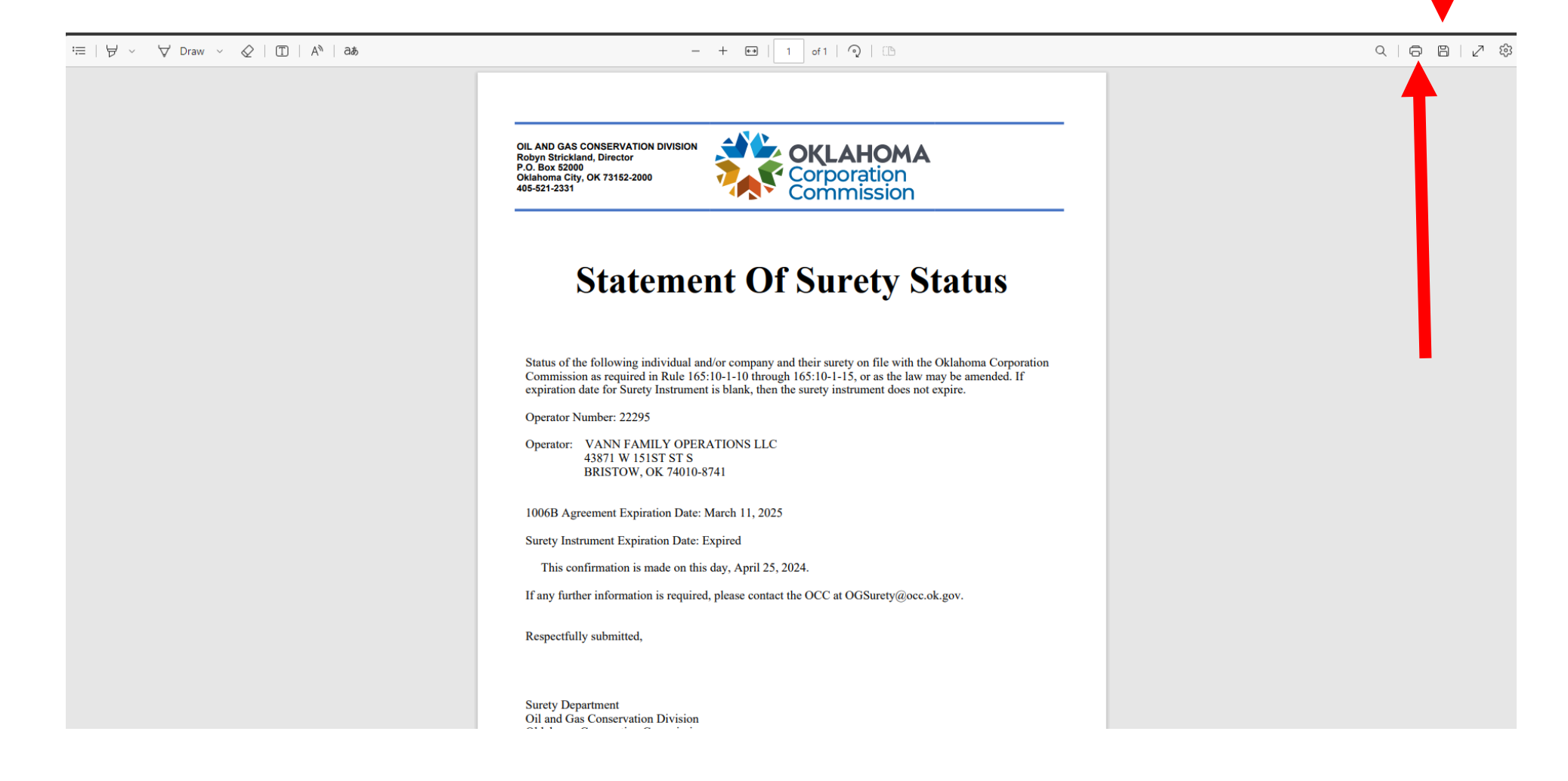